## **ACCESO PARA CIUDADANOS SIN USUARIO Y CONTRASEÑAS DE RAYUELA**

La Secretaría Virtual de Rayuela pone a disposición de TODA la ciudadanía la posibilidad de realizar distintos trámites administrativos con el Sistema Educativo Extremeño, evitando de este modo la presentación a papel de los documentos pertinentes en los centros educativos. Así, cualquier ciudadana o ciudadano que se sitúe en la pantalla de acceso de Rayuela (https://rayuela.educarex.es) observará el acceso directo a la PRESENTACIÓN DIGITAL DE SOLICITUDES de manera destacada.

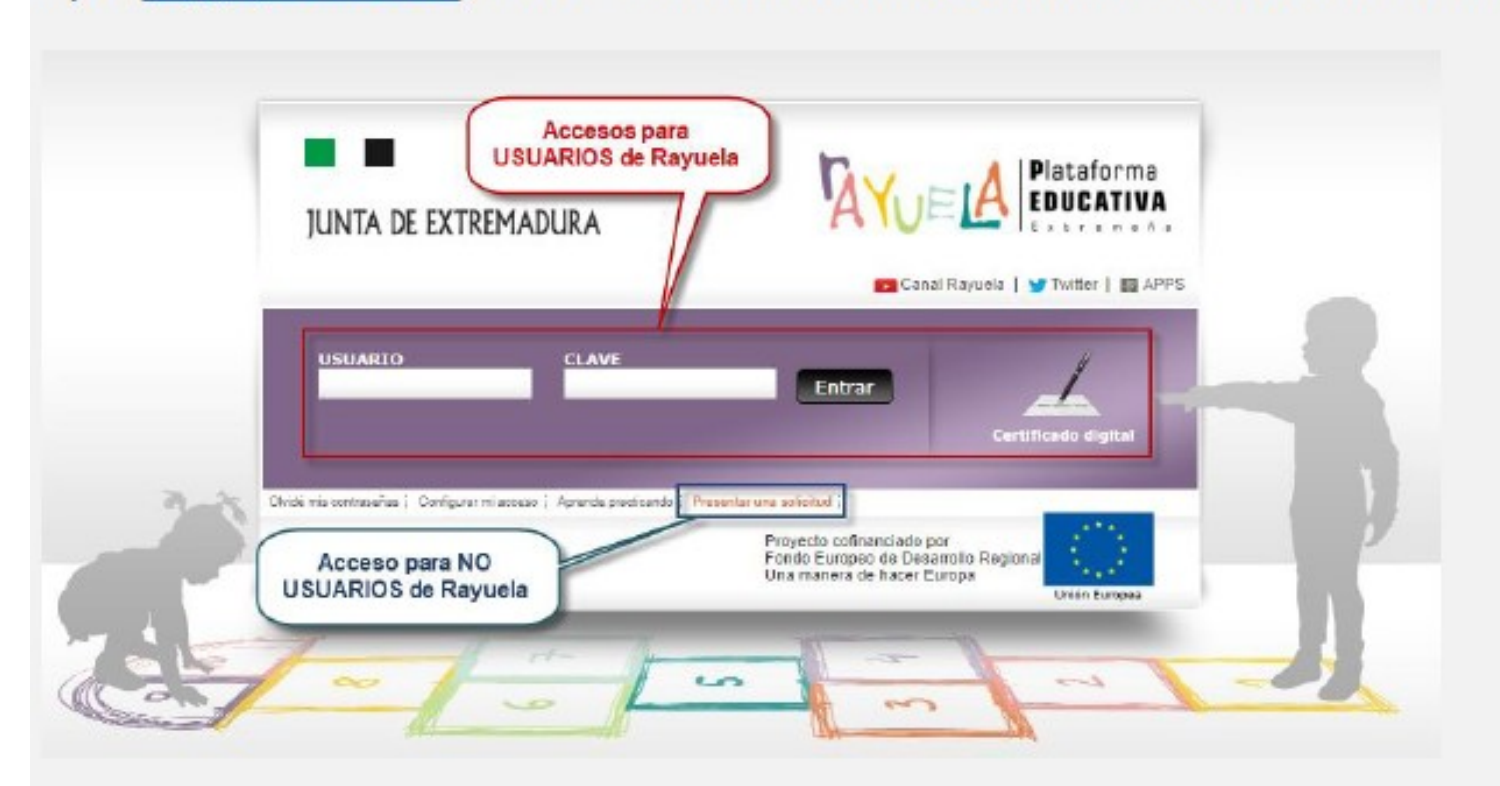

### **A TENER EN CUENTA**

- · Si va somos usuarias o usuarios de Rayuela, podemos acceder a la Secretaría Virtual tal como veníamos haciéndolo hasta ahora: bien con nuestro usuario/clave: bien con nuestro Certificado digital. Si aún así utilizamos el nuevo acceso, más adelante en el proceso se nos pedirá acceder con algunos de los dos medios mencionados.
- · Si no somos usuarias o usuarios de Ravuela, este nuevo acceso nos permite realizar el trámite obteniendo unas credenciales exclusivas para el acceso al trámite seleccionado.

#### **IMPORTANTE**

Para los trámites que se realicen en la SV a partir de ahora, ya no será posible presentar la solicitud en papel. Por tanto, si no contamos con los medios o los conocimientos para hacerlos por vía telemática, podemos dirigirnos al centro educativo de referencia y solicitar la ayuda del Servicio de Apoyo al Ciudadano (SAC).

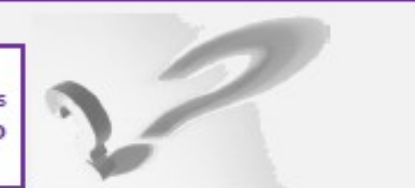

# ACCESO PARA CIUDADANOS SIN USUARIO Y CONTRASEÑA DE RAYUELA

### Solicitantes que NO son personas usuarias de Rayuela

Nuestros datos NO constan en Rayuela y, por lo tanto, no somos usuarios. Accedemos a la Secretaría Virtual de Rayuela utilizando la opción "Presentar una solicitud" de la pantalla de acceso.

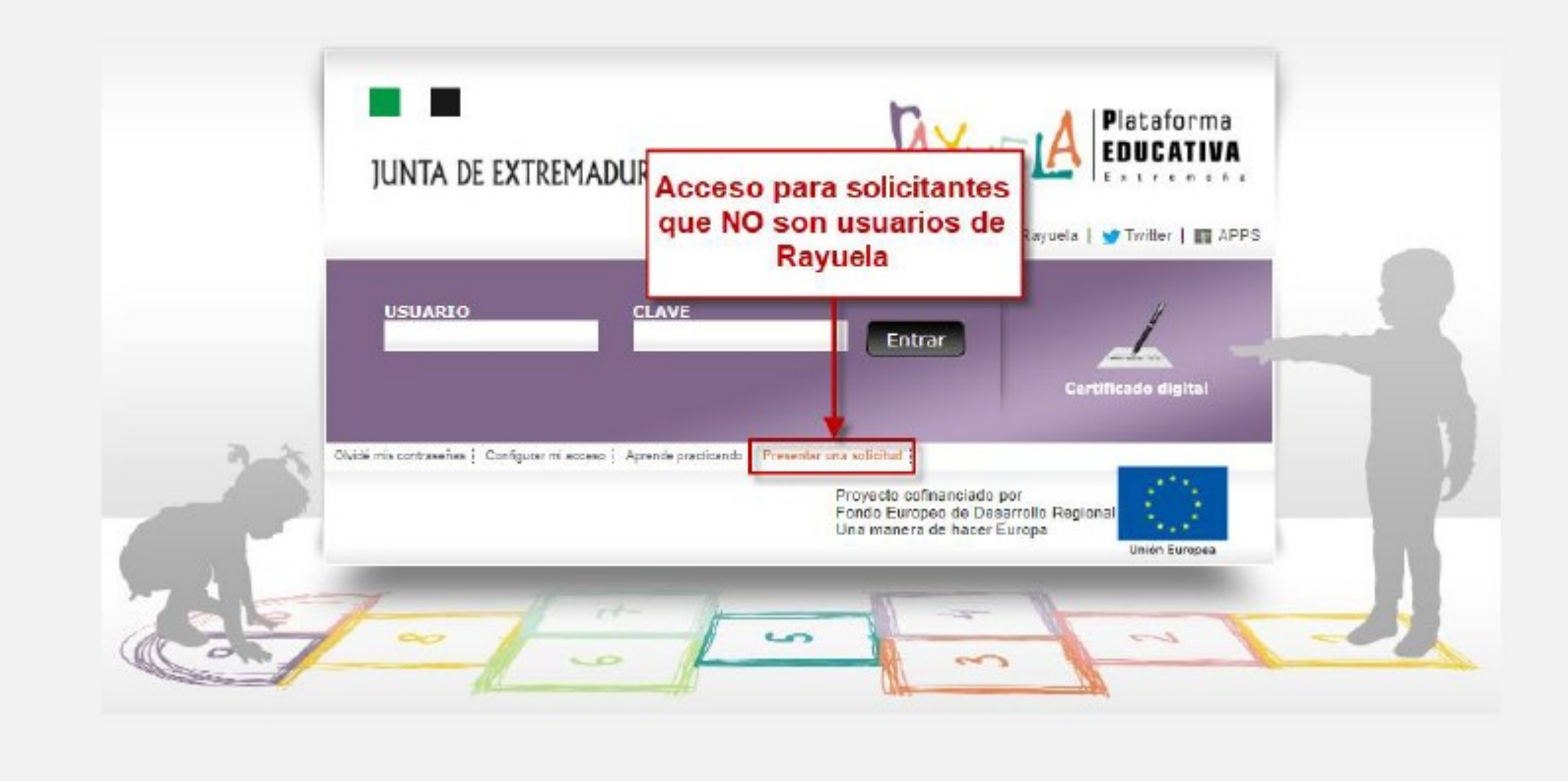

## ACCESO PARA CIUDADANOS SIN USUARIO Y CONTRASEÑA DE RAYUELA

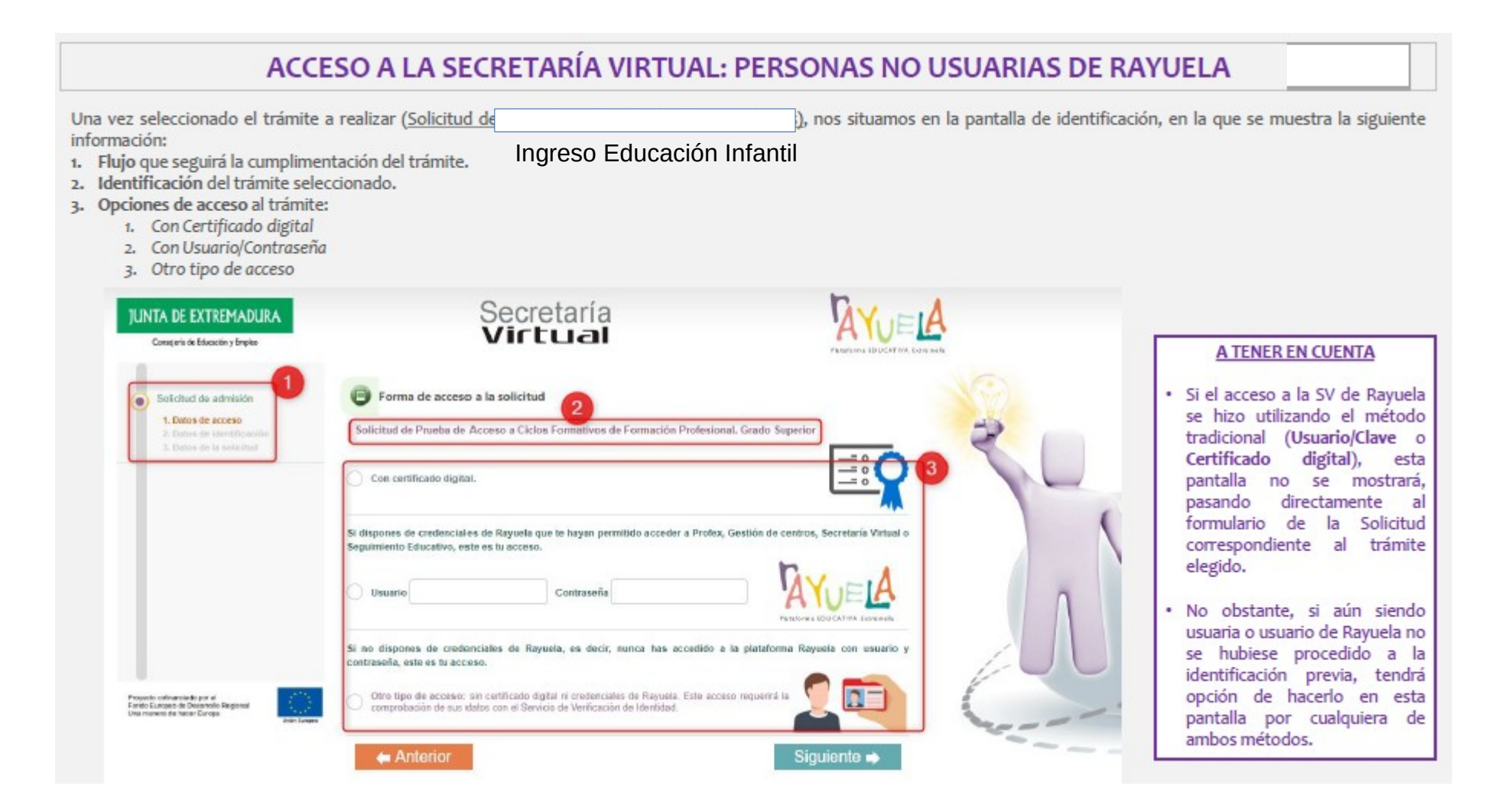

## ACCESO PARA CIUDADANOS SIN USUARIO Y CONTRASEÑA DE RAYUELA

Aquellas personas que no sean usuarias de Rayuela, deberán identificarse para continuar el trámite. Esta pantalla ofrece los siguientes elementos:

- 1. Nota informativa relativa al uso del "Servicio de Verificación de Identidad", que será contrastado para comprobar la veracidad del documento de identificación aportado por la usuaria/o.
- 2. Casilla de autorización de verificación de los datos aportados mediante el "Servicio de Verificación de Identidad".
- 3. Formulario de datos de la usuaria/o (Documento de Identificación, Nombre y apellidos, Fecha de nacimiento, Género y Correo electrónico). Este formulario presenta un elemento de seguridad tipo "Captcha" para evitar el uso indebido del formulario.

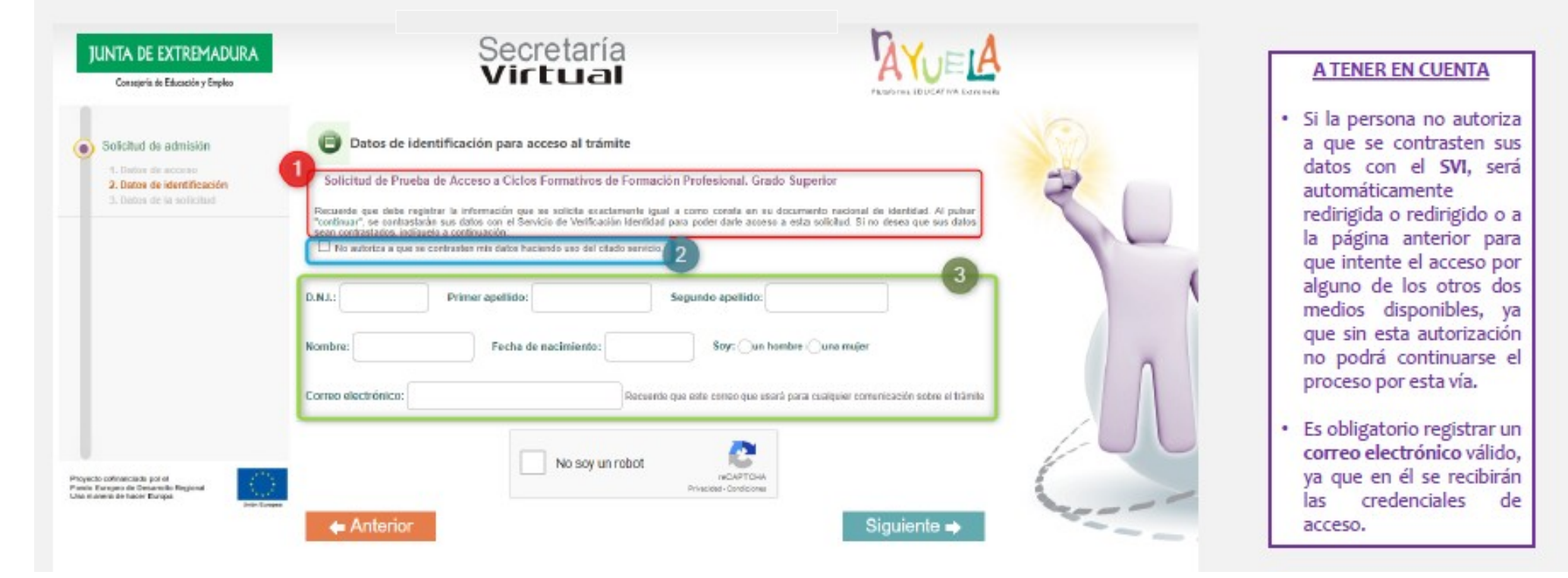

## USUARIOS DE RAYUELA

### Solicitantes PERSONAS USUARIAS de Rayuela

Nuestros datos constan en Rayuela y tenemos unas credenciales de acceso válidas. Accedemos a la Secretaría Virtual por cualquiera de estas dos opciones:

- Con nuestro usuario/clave.  $\ddot{\phantom{1}}$
- Con nuestro Certificado digital.

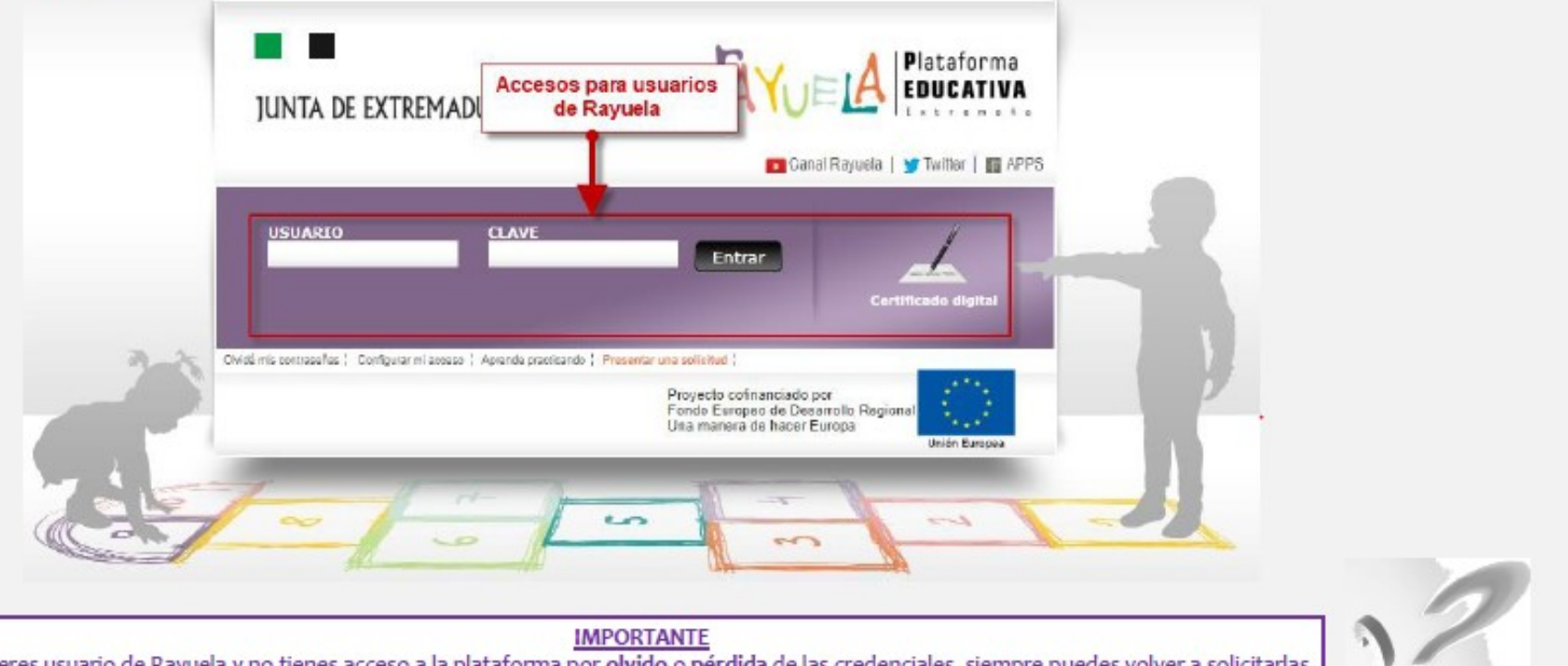

Si eres usuario de Rayuela y no tienes acceso a la plataforma por olvido o pérdida de las credenciales, siempre puedes volver a solicitarlas pulsando en el enlace "Olvidé mis contraseñas" de la pantalla de acceso. Serán enviadas a tu correo electrónico registrado.

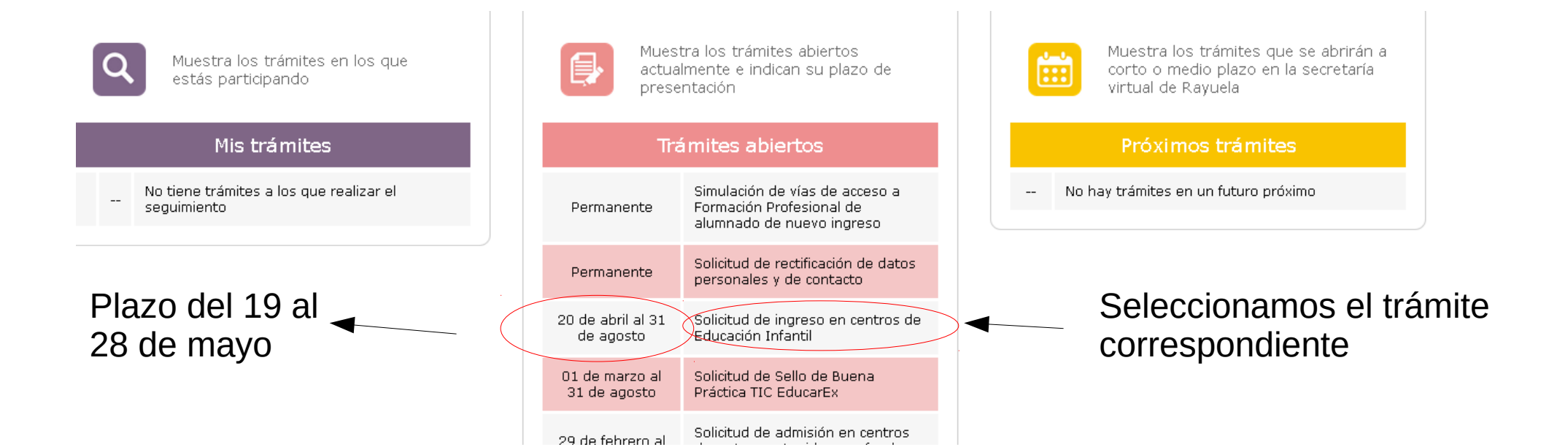

## USUARIOS DE RAYUELA

Para presentar una nueva solicitud, deberá pulsar sobre el trámite en el cual quiera presentar la solicitud. Los trámites estarán ubicados en la parte izquierda de la pantalla.

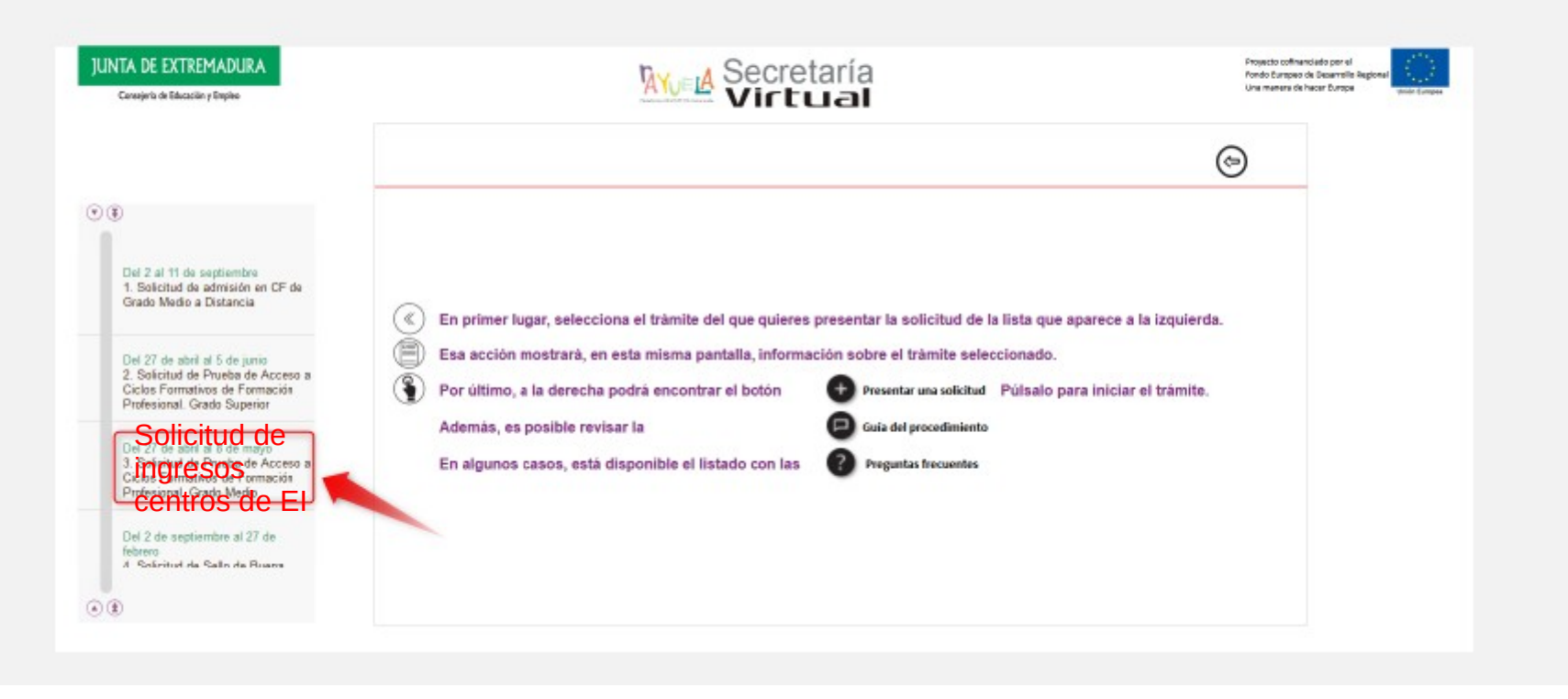

## USUARIOS DE RAYUELA

### Selección de solicitante

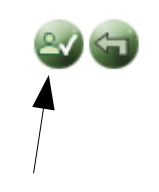

Si la solicitud es para ti, pulsa sobre tu nombre. Si es para otra persona que aparezca en la tabla a continuación, pulsa sobre su nombre.

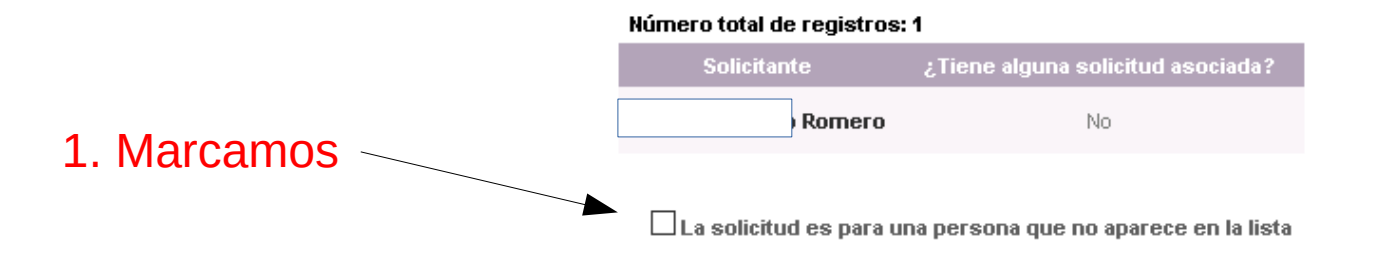

2. Verificamos

El alumno no debe aparecer en el listado al tratarse de centros de Educación Infantil de primer ciclo. Si es un nuevo usuario no tiene que aparecer esta pantalla.

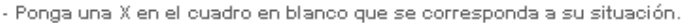

## SOLICITUD PARA USUARIOS Y NO USUARIOS

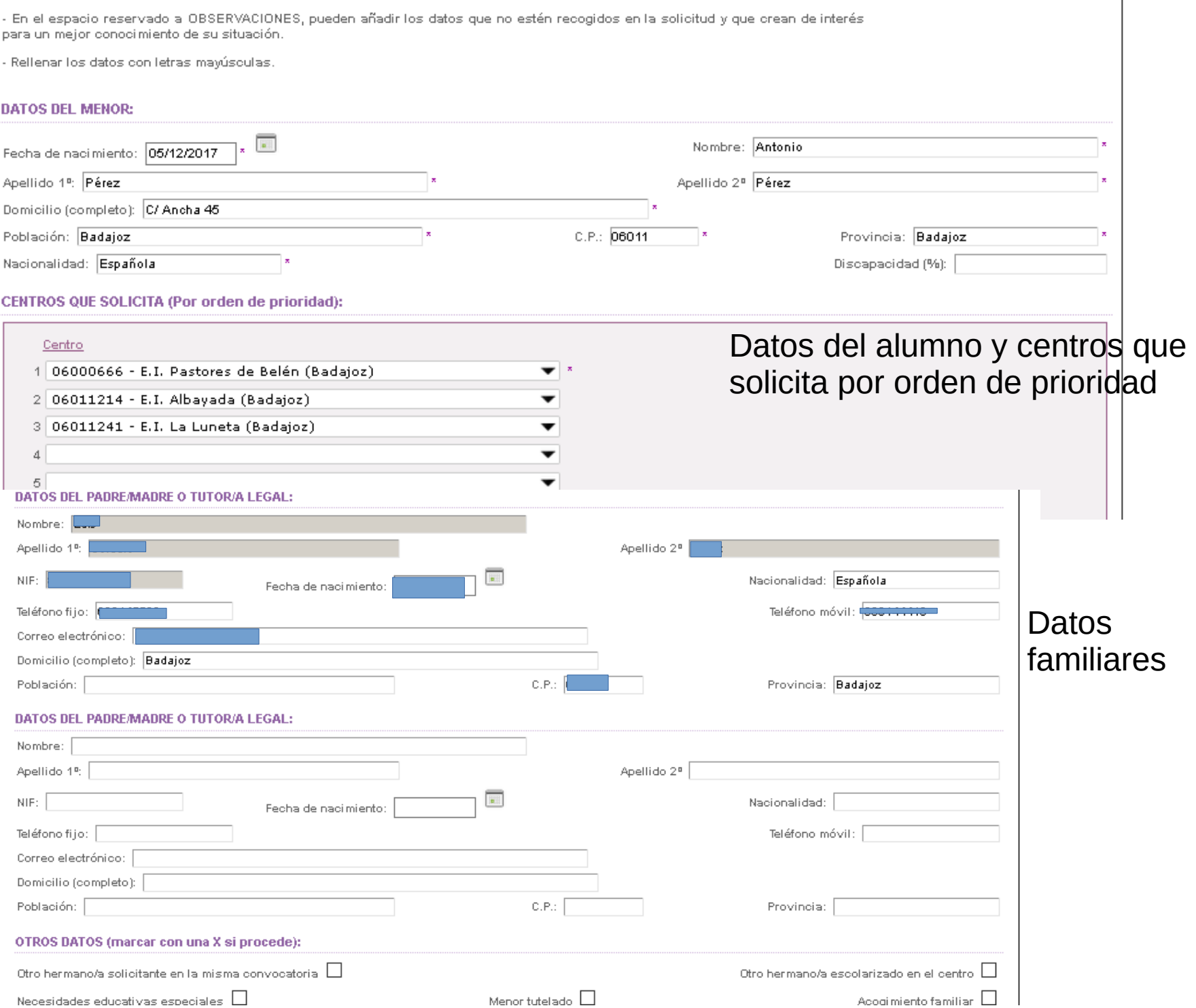

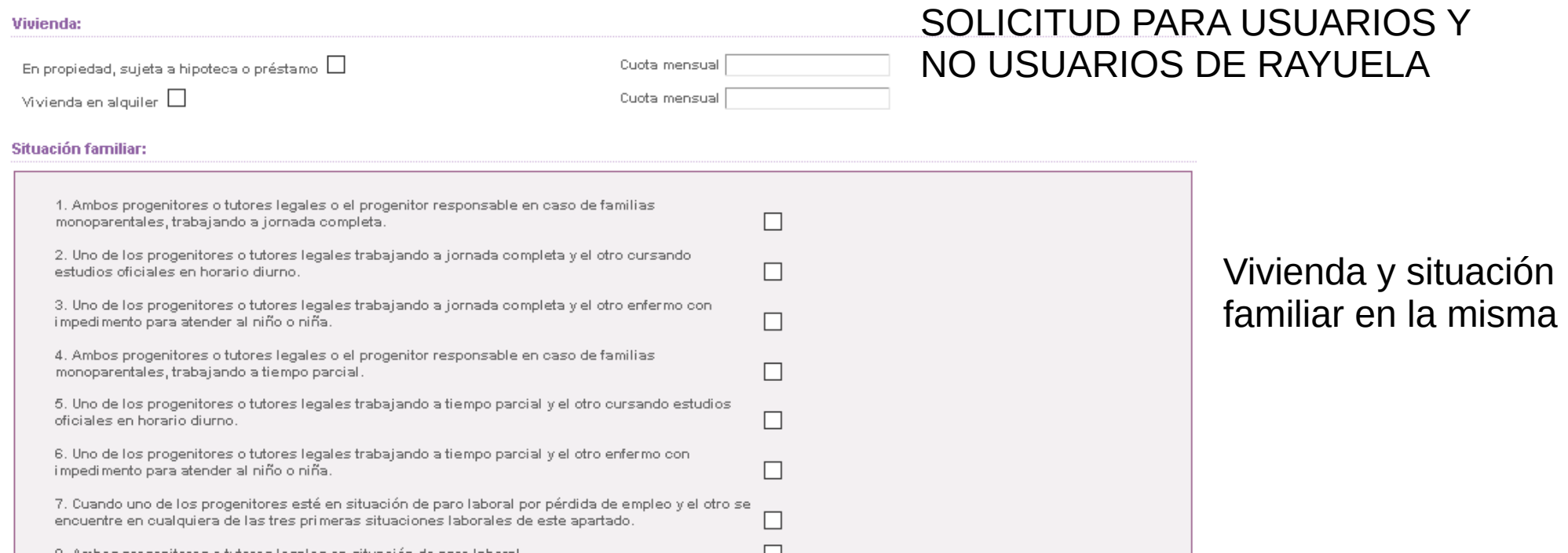

 $\Box$  $\Box$  $\Box$  $\Box$  $\Box$ 

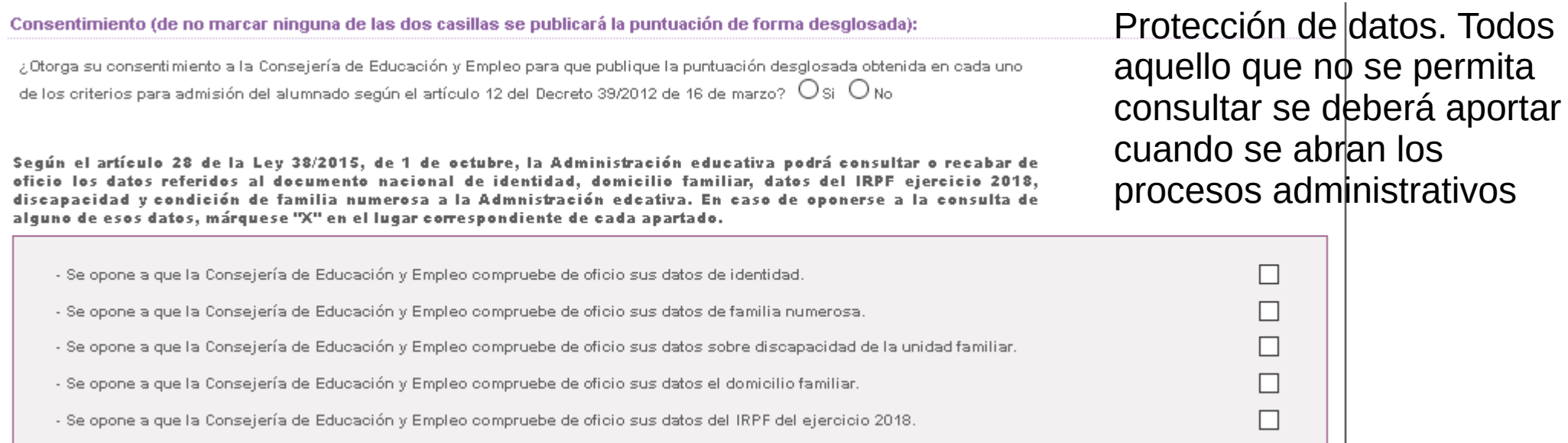

Una vez finalizada la solicitud volvemos a la parte superior de la pantalla para confirmar

Su solicitud se ha registrado correctamente.<br>A continuación puede ver la información registrada e imprimirla si lo desea

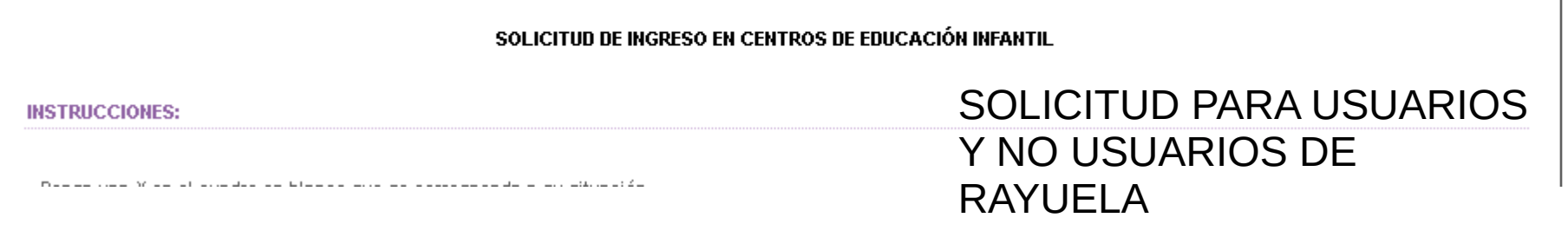

Finalmente le debe salir esta pantalla.